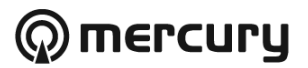

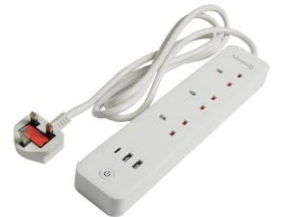

# **3-Gang WiFi Smart Power Strip with USB and Surge Protection**

Order ref: 350.155UK

User Manual

Take smart control of your home devices with this easy to setup Mercury WiFi power strip. 3 smart sockets that can be separately managed and 3 always-on USB ports with surge protection to shields sensitive electronics and appliances from sudden power surges and spikes. Turn your devices on and off, check their status, create schedules and set timers from anywhere using your smart phone or tablet and the installed Tuya application. Also use your voice to control any connected device by pairing with Alexa, Google Assistant or Samsung Smart Things.

## **Specification:**

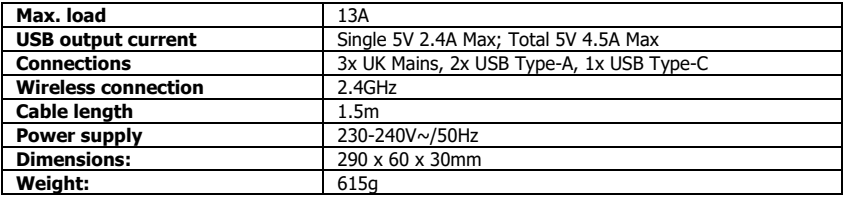

# **Features:**

- 3 Smart sockets that can be individually controlled by smart phone application or Alexa, Google Home or Samsung Smart Things
- 3 Always-on USB ports including a single 2.4A Type-C and 2x 1.0A USB Type-A
- Surge protection function with LED indicator that protects your devices from sudden spikes and power surges
- Timer function that schedules the smart sockets to automatically power connected devices on and off as needed
- Individual socket LED indicators
- Separate manual power button to turn all switches on or off

# **Product diagram:**

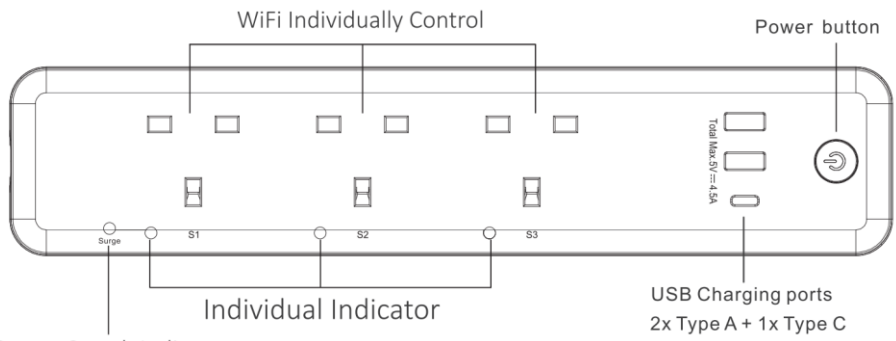

Surge Guard Indicator

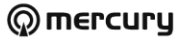

# **Installation:**

- **1.** To take control of your Mercury power strip you first need to install the free TuyaSmart application from your relevant smartphone service provider (i.e Apple App Store, Google Play Store etc). Once this is installed you will need to follow the onscreen instructions to setup an account.
- **2.** Plug in your Mercury power strip, enable Bluetooth on your smart device and with the TuyaSmart application running press the power button on the unit for around 5 seconds until the LED indicator blinks rapidly.
- **3.** Sometimes the app will auto-detect the power strip, if this is the case select "Go to add" and proceed to point 4 (**Fig.1**). If you need to manually add the power strip, click on the blue cross in the top right-hand corner of the screen and select "Power Strip (Wi-Fi) from the menu (**Fig.2**)
- **4.** Confirm the Wi-Fi your smart device is connected to and enter the password then click next. **Note:** this power strip is only compatible with 2.4Ghz signals and wont work on 5G networks.
- **5.** Once the app has successfully loaded the settings for the power strip you can amend the name by clicking on the pencil next to the heading at the top. You can also allocate the device to a default room by selecting from the choices on the screen.
- **6.** Once you have made your selections select done to complete the setup (**Fig.3**)

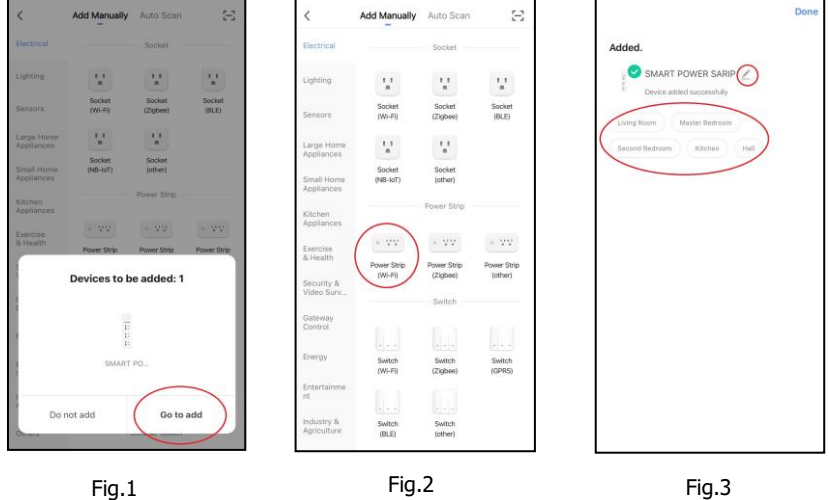

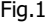

#### **Controlling using the application:**

- **1.** Once setup is complete you will enter the main control screen for the power strip. From here its possible to control all 3 sockets independently along with all 3 together (**Fig.4**).
- **2.** Press on the large switches to control sockets 1-3 independently, after selection the switch surround on the screen will be illuminated, you will hear the switch click on and off and the blue LED on the unit will illuminate.
- **3.** You may also press the smaller Master switch at the top to turn on and off all 3 sockets simultaneously.
- **4.** On the right of each socket is a small pencil symbol which when selected enables the socket names to be amended.
- **5.** The small clock symbol that sits underneath each socket name, enables entry to the timer functions for the switches. There are 4 different timer functions in this section namely Countdown, Schedule, Circulate and Random. Each one of these functions provides different options for each individual socket as indicated in the sections below.
- **6.** There is also a Relay Status setting at the top which can be set to either on or off. This setting determines the status of the power strip after a loss of power or power surge causing shutdown. The default setting is off which means after any loss of power to the unit it will remain switched off even after power has been restored and will need resetting accordingly.

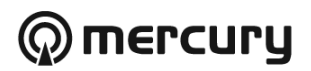

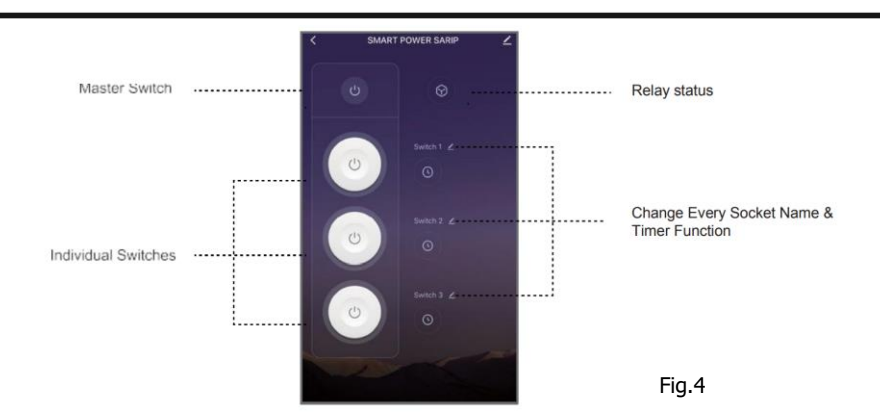

**7. Countdown:** The sockets can be set to turn on or off after a scheduled length of countdown time. This time will begin immediately after setting and enabling the function (**Fig.5**).

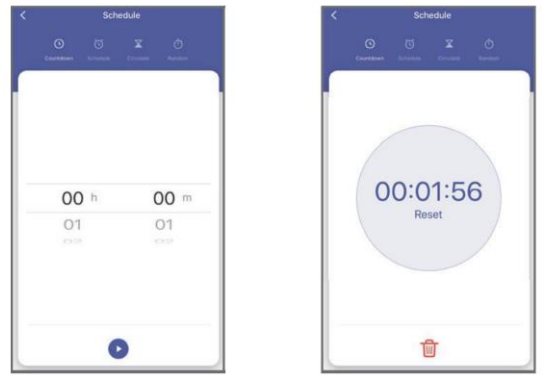

- Fig.5
- **8. Schedule:** The sockets can be set to turn on or off on any individual day or block of days. These set times can be switched on and off individually when needed using the slide switch icon next to each time schedule (**Fig.6**).

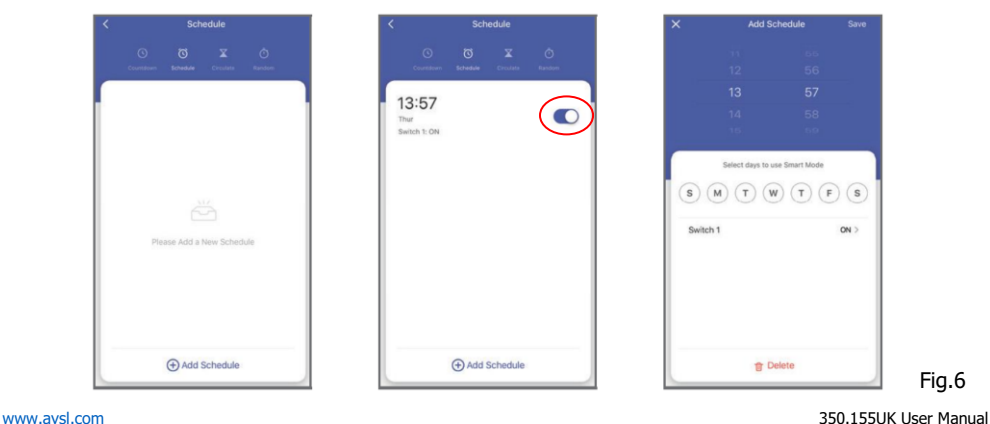

**9. Circulate:** The sockets can be set to switch on and off repeatedly from start time to end time. In the example below in **Fig.7** the socket is set to switch on and off after every 11 minutes from 13:58 to 14:58.

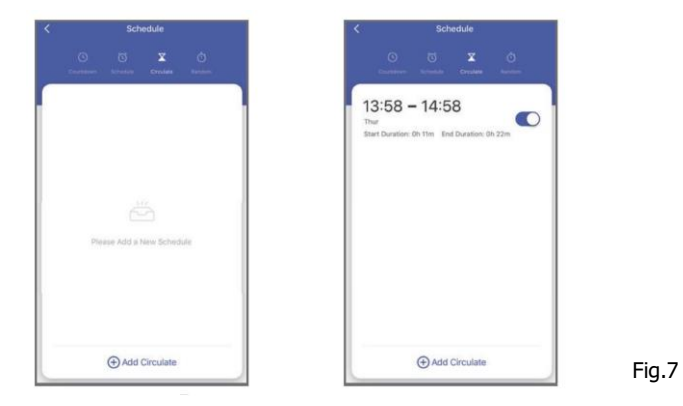

**10. Random:** The sockets can be set to switch on and off at a random time each day depending on the timeframe set. The app will split the timeframe in half and switch on at a random time in the first half minus 2 minutes and off again in the second half minus 2 minutes. In the example below in **Fig.8** the socket will switch on at a random time every Tuesday and Wednesday between 13.58 and 14.26 (14.28 minus 2 minutes) and off again at a random time between 14.28 and 14.56 (14.58 minus 2 minutes).

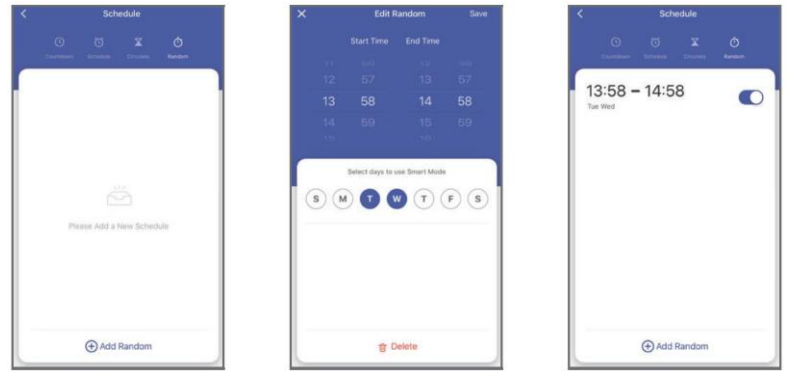

#### **Connection to voice control applications:**

- **1.** It is also possible to connect the power strip to certain voice control applications such as Amazon Alexa, Google Assistant and Samsung Smart Things.
- **2.** Some applications will automatically detect the power strip once added to TuyaSmart and just ask for your authorization. If this is not the case, you need to go to the "Me" section of the application (**Fig.9**) and select either one of the main 3 apps at the top or "Third-party services – More" for the longer list of compatible applications (**Fig.9**).
- **3.** To use with Amazon Alexa, tap "Skills" in the Alexa application on your smart device then look for TuyaSmart in the menu and tap "Enable". Once connected you will be directed to the TuyaSmart account page where you need to enter your username, password and country of origin then tap "Link now" to link with your TuyaSmart account.
- **4.** To use with Google Home open the application and tap "Add device" in the Home Control section. Select TuyaSmart from the list of available applications then enter your correct account details to complete the linking process. Once connected the Power strip will be visible in the Home Control device list of the Google Home application.

Fig.8

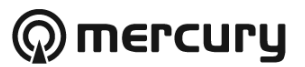

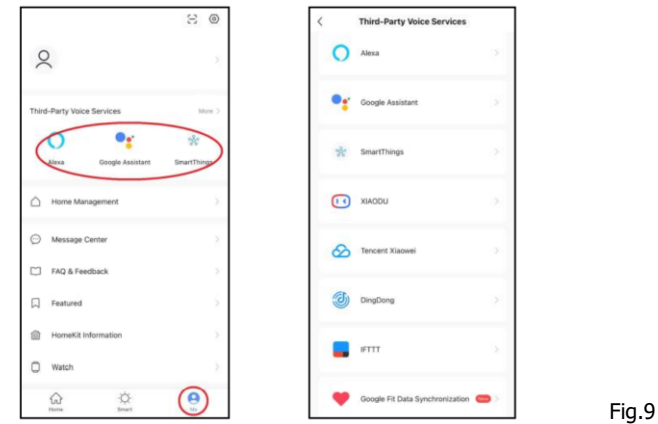

## **Troubleshooting:**

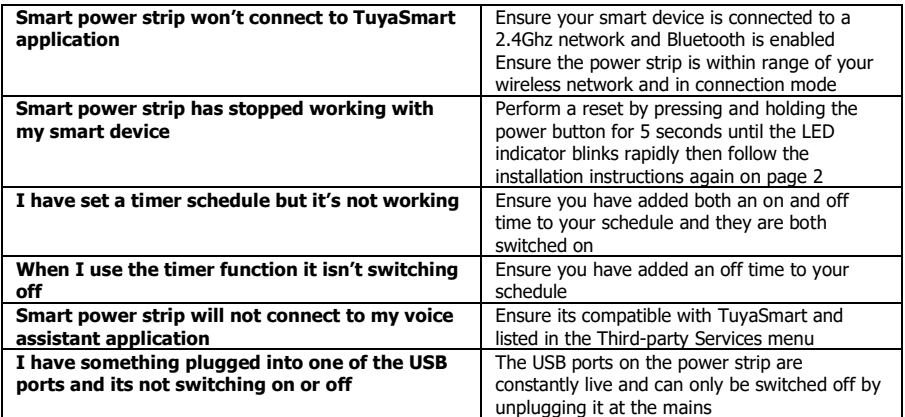

#### **Warning:**

- For reasons of electrical safety, this device must never be immersed in water, exposed to damp conditions or excessive force.
- Do not use this device if you find that it is damaged in any way.
- Do not attempt to repair this device or take apart under any circumstances, as this will invalidate your warranty.

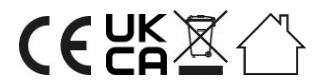

This product is classed as Electrical or Electronic equipment and should not be disposed with other household or commercial waste at the end of its useful life. The goods must be disposed of according to your local council guidelines.

Hereby, AVSL Group Ltd. declares that the radio equipment type: 350.155UK complies with Directive 2014/53/EU The full text of the EU declaration of conformity for 350.155UK is available at the following internet address: <http://www.avsl.com/assets/exportdoc/3/5/350155UK%20CE.pdf>

# **Errors and omissions excepted.**

Copyright© 2021 AVSL Group Ltd, Unit 2 Bridgewater Park, AVSL (Europe) Ltd, Unit 3D North Point House, Taylor Road, Trafford Park, Manchester. M41 7JQ. North Point Bus. Park, New Mallow Road, Cork, Ireland.